## **Recording Poster Audio**

The steps outlined below will walk you through how to upload a poster and record audio for the poster via tasks.

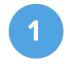

## **Upload Your Poster**

Once you have received an email from the conference organizer, you may log into the Poster Harvester and begin completing tasks. Locate the task for Poster Uploads and upload your PDF poster.

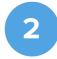

Wait for the Poster to be Published After you have uploaded your poster, it may take a few minutes for the poster to autopublish to the Website. You may also have to wait for your poster to be accepted by the conference organizer.

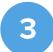

**Complete the Poster Audio Task** Within the task list, you will also see a task designated for recording Poster Audio. Audio is recorded directly within the task. Be sure to review the audio before publishing it.

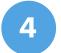

## View the Final Product

To view the finished product, navigate to the Poster Gallery within the website. Locate your poster, and make sure you can view the ePoster with the correct audio.

## The CadmiumCD Training Portal

The Training Team, Training@CadmiumCD.com

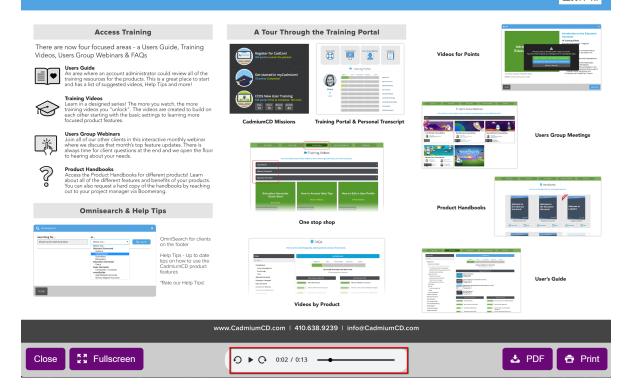

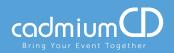